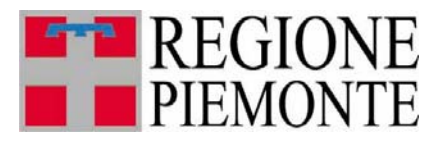

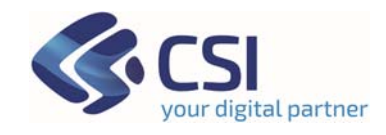

# **SIGAS Manuale per l'accreditamento**

## **SOMMARIO**

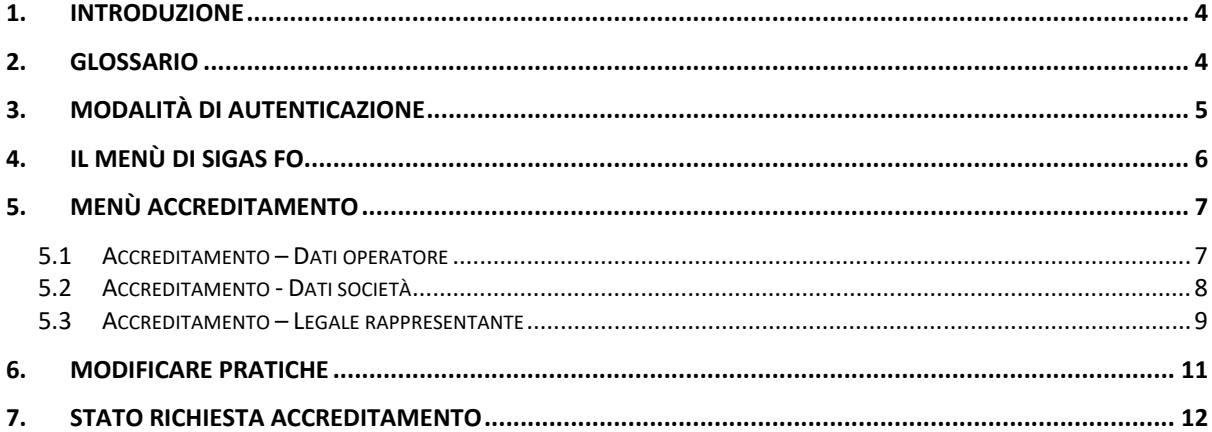

# **INDICE DELLE FIGURE**

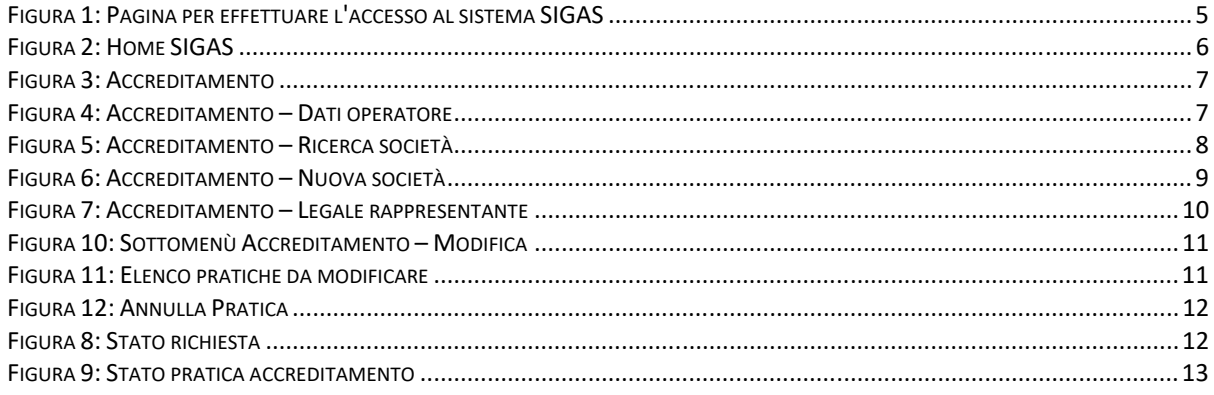

## **1. Introduzione**

Il presente documento fornisce le indicazioni per accreditarsi al **Sistema Informativo Gas Naturale Front Office (SIGAS FO)** strumento per supportare i soggetti interessati all'addizionale regionale all'accisa sul gas naturale.

## **2. Glossario**

*Operatore front office*: soggetto di tipo persona fisica che opera per uno o più soggetti obbligati al pagamento dell'addizionale regionale sull'accisa sul gas naturale. Nel documento il termine verrà abbreviato in *Operatore FO*

## **3. Modalità di autenticazione**

*L'operatore FO* si autentica a *SIGAS FO* con credenziali personali.

Sono previsti i seguenti sistemi di autenticazione:

- SPID
- Carta di Identità Elettronica
- Certificato d'identità digitale in formato CNS (es. TS-CNS)

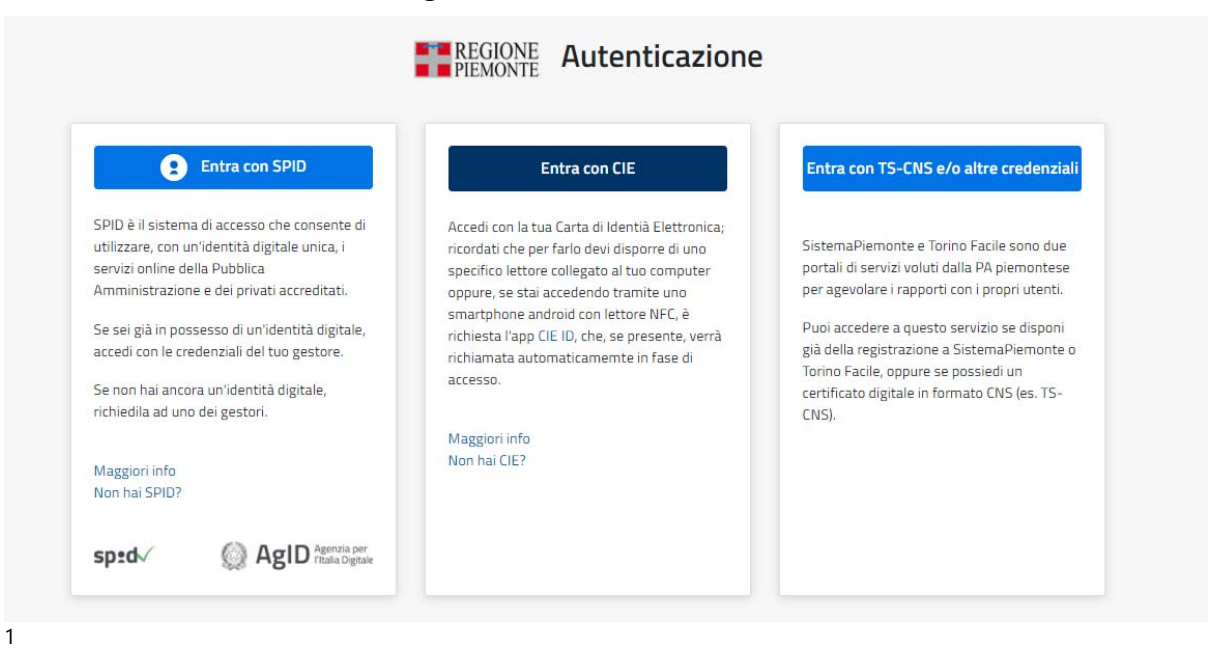

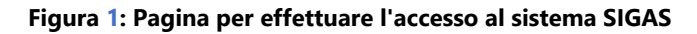

<sup>1</sup> Per eventuali problemi di autenticazione rivolgersi al gestore del sistema.

# **4. Il menù di SIGAS FO**

Effettuato l'accesso all'applicativo, *l'operatore FO* può usufruire di tutte le funzionalità attraverso opportune voci di menu.

Tali voci sono riportate, sulla parte più alta della home-page.

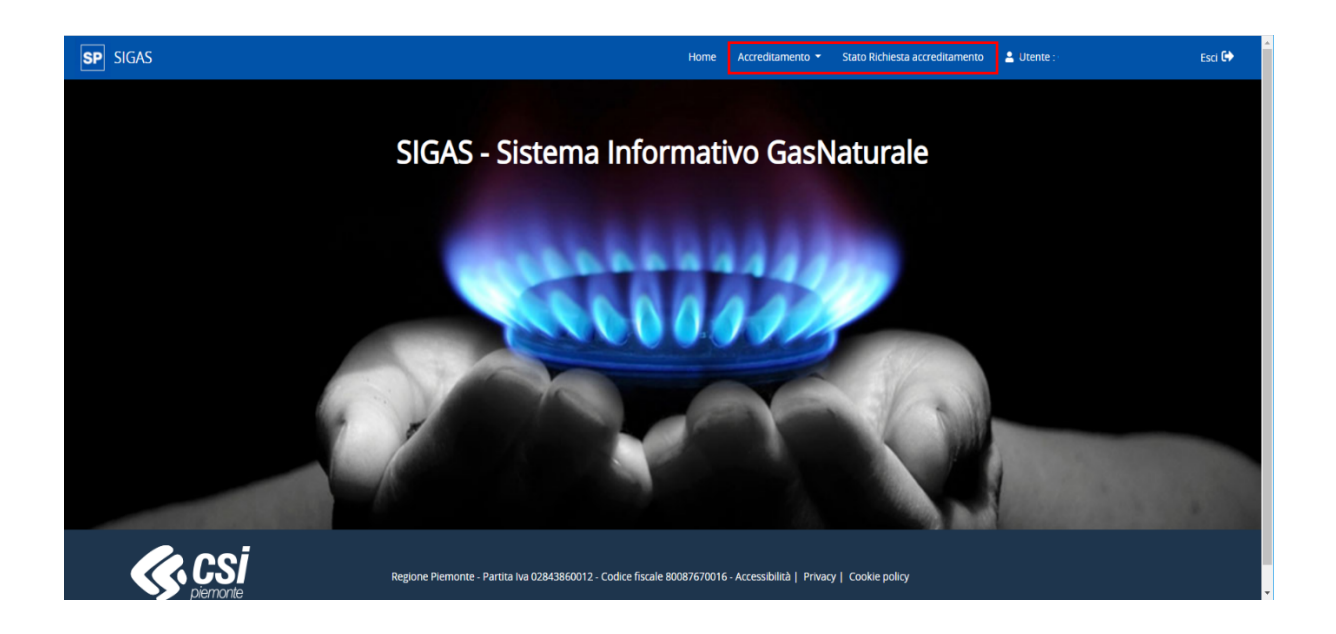

#### **Figura 2: Home SIGAS**

*L'operatore FO* può cliccare su ciascuna voce per poter visualizzare le funzioni sottostanti disponibili.

Il menù si compone di due voci principali:

# **Accreditamento**

## **Effettua Modifica/Annulla**

Gli *operatori FO*, mediante la sottovoce di menù *Effettua*, possono far richiesta di accreditamento.

La sottovoce di menu *Modifica/Annulla* permette di modificare o annullare le *proprie* pratiche di accreditamento inserite precedentemente.

## **Stato Richiesta accreditamento**

La voce di menù prevede la ricerca delle proprie pratiche di accreditamento.

## **5. Menù Accreditamento**

Cliccando sulla voce *Effettua* del menù principale *Accreditamento* l'utente potrà accedere alla sezione per la richiesta di accreditamento al Sistema.

| <b>SIGAS</b><br><b>SP</b> | Home | Accreditamento ▼             | Stato Richiesta accreditamento |
|---------------------------|------|------------------------------|--------------------------------|
|                           |      | Effettua<br>Modifica/Annulla |                                |

**Figura 3: Accreditamento** 

#### **5.1 Accreditamento – Dati operatore**

La pagina *Accreditamento – Dati Operatore* mostra i dati di autenticazione dell'operatore FO: **Cognome**, **Nome** e **Codice fiscale**. Tali dati non sono modificabili.

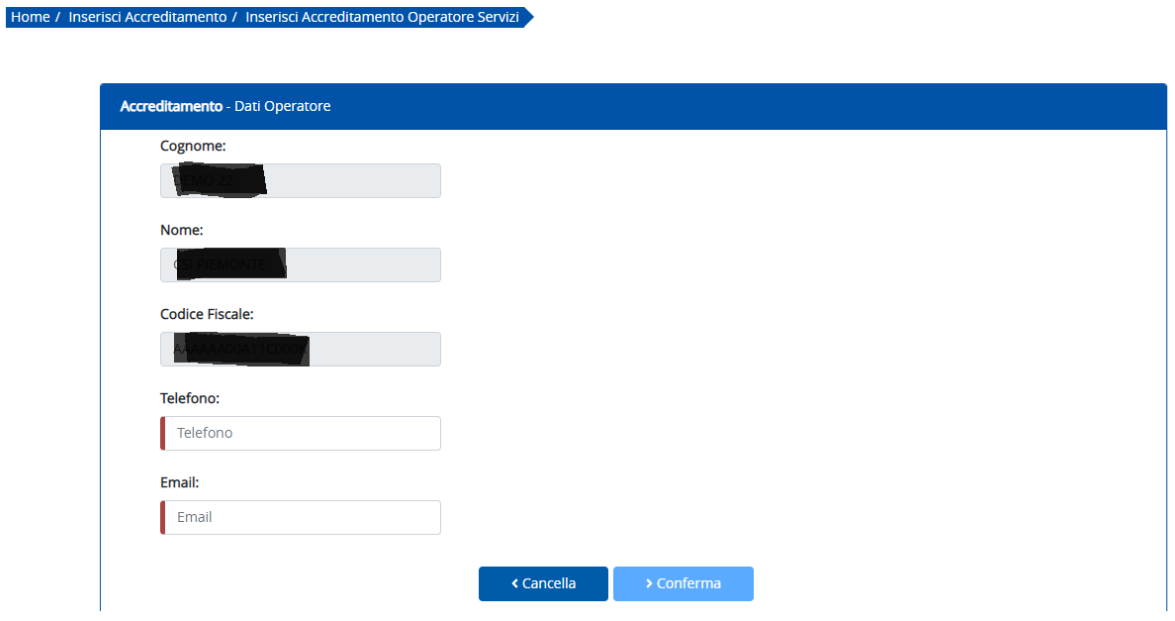

**Figura 4: Accreditamento – Dati operatore** 

*L'operatore FO* deve obbligatoriamente imputare i dati per gestire i canali di comunicazione con la pubblica amministrazione: **Email** e **Telefono.**

#### **5.2 Accreditamento - Dati società**

Dopo aver inserito le informazioni richieste nella pagina *Accreditamento - Dati Operatore* e aver premuto il tasto *Conferma*, il sistema mostra la pagina *Accreditamento – Dati società*

Il tasto *Cerca* presente sulla pagina consente la ricerca per **Denominazione** o **Codice Azienda** della società per la quale s'intende far richiesta di accreditamento.

Un *operatore FO* può accreditarsi per più società ed a una società possono accreditarsi più operatori FO.

Il **Codice Azienda** è definito dall'**Agenzia delle Dogane** ed è sempre in possesso degli utenti, anche per nuove società.

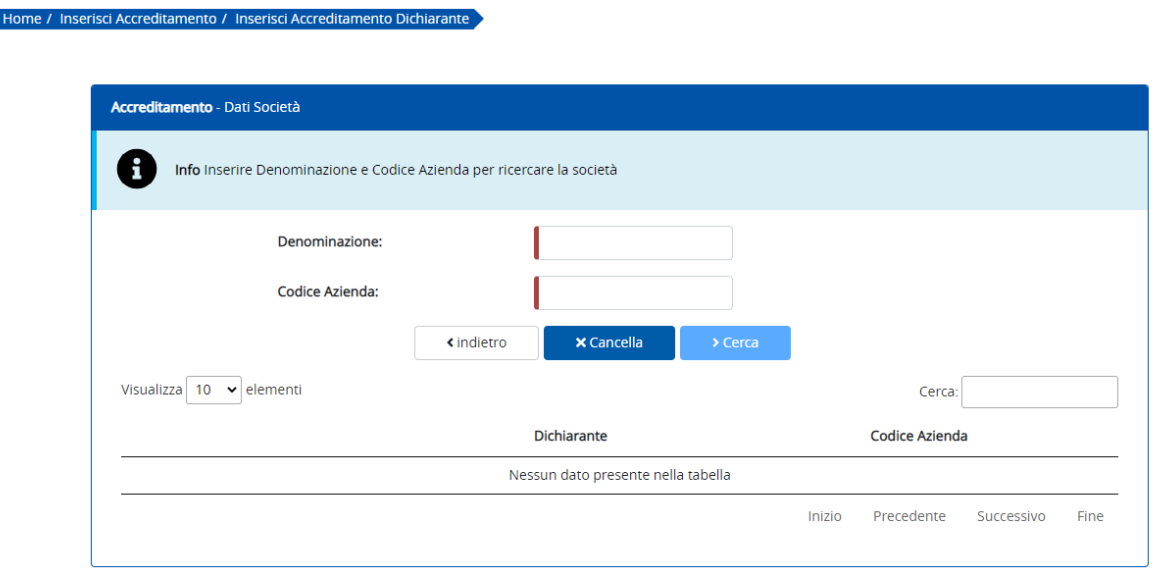

**Figura 5: Accreditamento – Ricerca società**

Qualora la ricerca non fornisca elementi, significa che la società non è ancora censita nel sistema SIGAS, il Sistema in questo caso abilita il bottone **Nuovo** per consentire all'*operatore FO* di caricare i dati della nuova società per la quale intende accreditarsi.

Alla pressione del pulsante *Nuovo* il sistema mostra la pagina *Accreditamento - Dati Società* dove l'operatore FO deve inserire i dati della nuova società per la quale intende accreditarsi.

I campi **Denominazione**, **Codice Azienda**, **Telefono**, **PEC** e/o **EMAIL** sono obbligatori per il corretto salvataggio a sistema della nuova società.

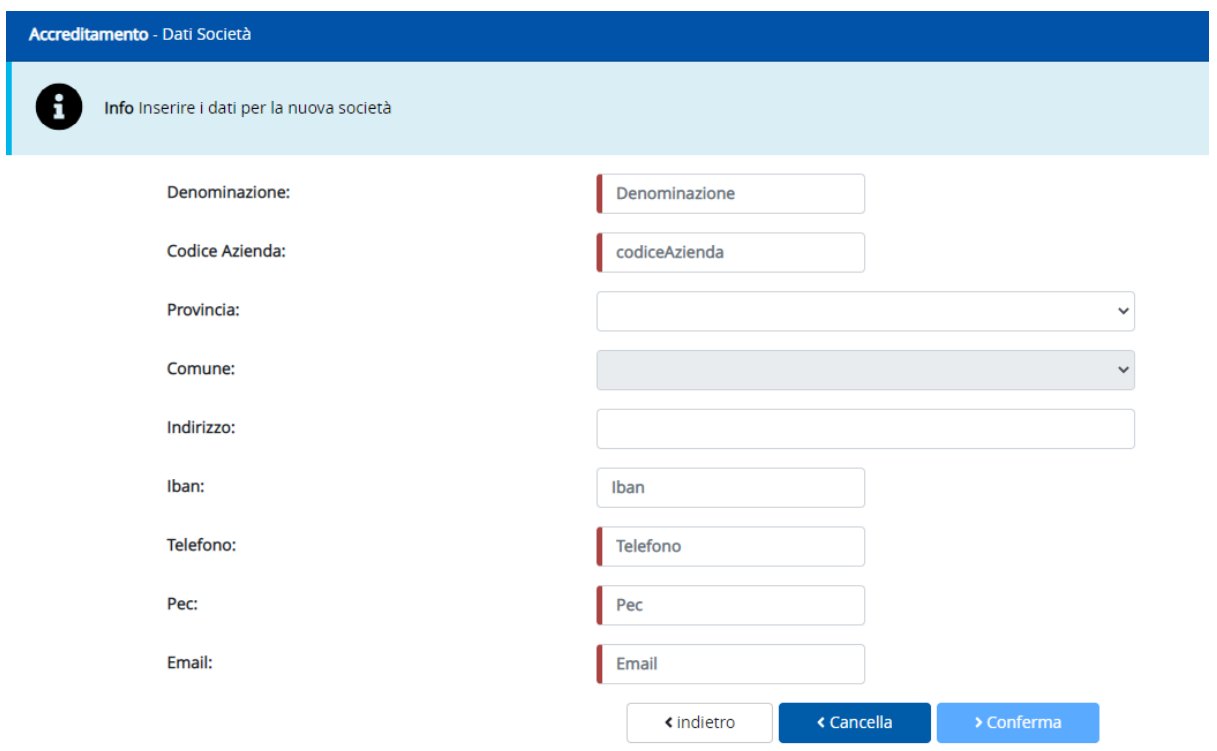

#### **Figura 6: Accreditamento – Nuova società**

### **5.3 Accreditamento – Legale rappresentante**

Dopo aver inserito le informazioni richieste nella pagina *Accreditamento - Dati Società* e aver premuto il tasto *Conferma*, il sistema mostra la pagina *Accreditamento - Legale Rappresentante*, dove *l'operatore FO* deve inserire i dati del legale rappresentante.

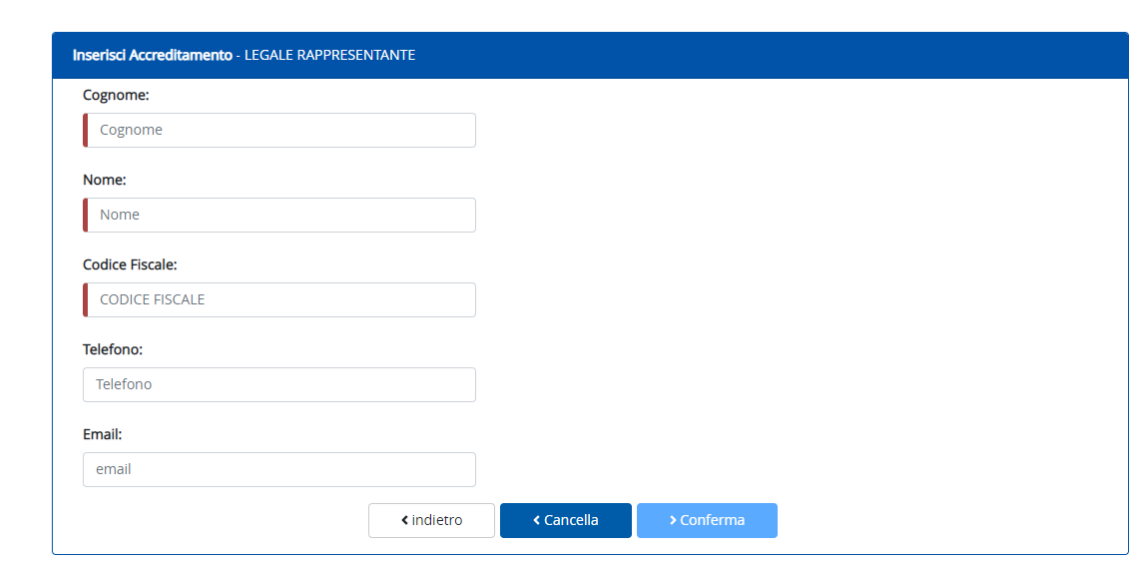

Home / Inserisci Accreditamento / Inserisci Accreditamento Legale Rappresentant

#### **Figura 7: Accreditamento – Legale rappresentante**

I campi **Cognome, Nome e Codice Fiscale** sono obbligatori. I dati del legale rappresentante sono legati alla richiesta, in quanto possono variare nel tempo. Il dato è censito alla data della domanda.

Dopo aver compilato i dati del legale rappresentante, l'operatore FO può confermare i dati e ricevere un'e-mail di avvenuto inserimento a sistema della richiesta di accreditamento all'indirizzo e-mail indicato nella pagina *Accreditamento – Dati operatore*.

## **6. Modificare Pratiche**

Dal menù *Accreditamento* è possibile selezionando la voce *Modifica/Annulla*, modificare alcune informazioni della richiesta:

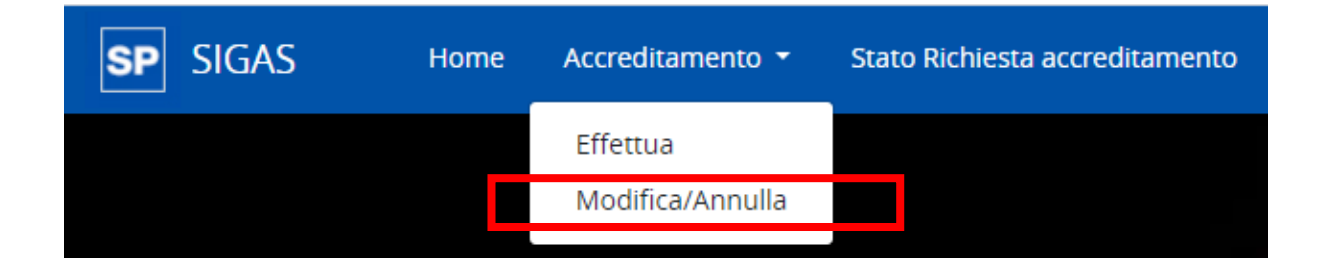

#### **Figura 8: Sottomenù Accreditamento – Modifica**

Selezionando la voce *Modifica/Annulla*, si apre una pagina con un elenco contenente tutte le pratiche di richiesta di accreditamento effettuate da parte *dell'operatore FO*.

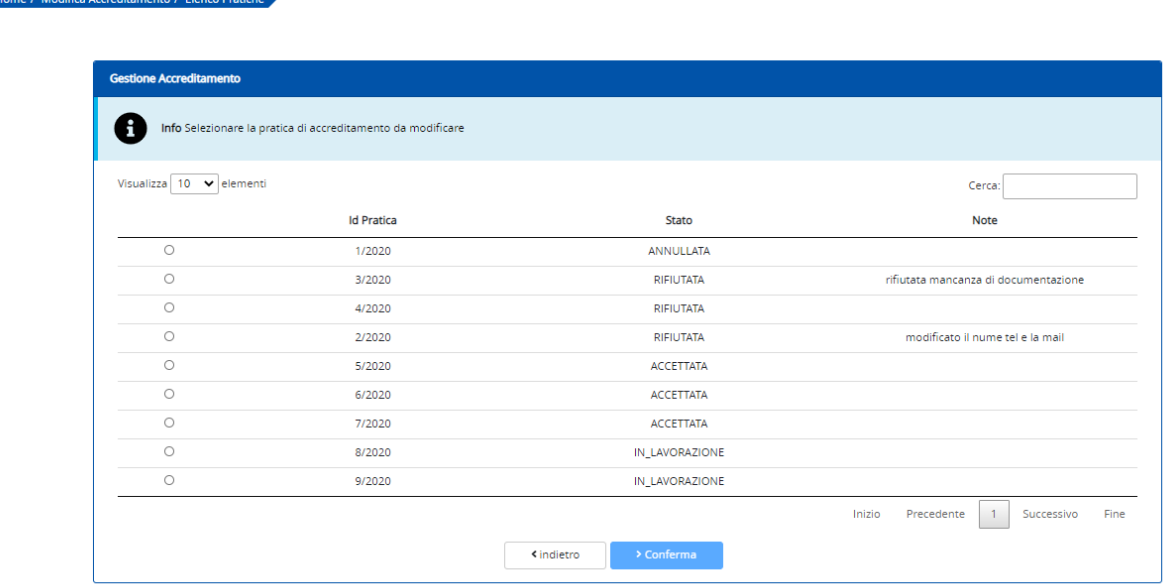

#### **Figura 9: Elenco pratiche da modificare**

L'*operatore FO* può selezionare la pratica che intende modificare e premere il tasto *Conferma*.

E' possibile modificare pratiche nello stato *IN\_LAVORAZIONE*.

I dati modificabili sono il **Telefono** dell'operatore e l'indirizzo **Email**.

Il sistema consente inoltre di *ANNULLARE* la pratica premendo il tasto *Annulla Pratica* come rappresentato nell'immagine sottostante:

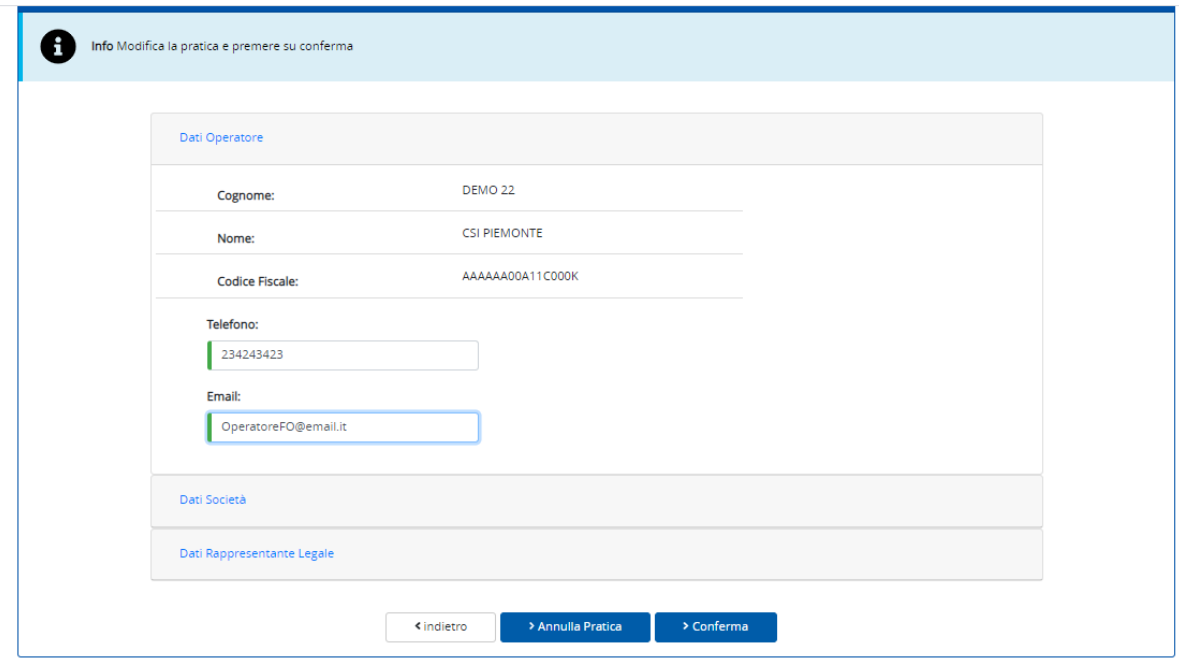

**Figura 10: Annulla Pratica**

## **7. Stato Richiesta accreditamento**

Cliccando sulla voce *Stato Richiesta accreditamento* l'*operatore FO* può accedere alla sezione di visualizzazione dello stato della richiesta di accreditamento inserite a sistema.

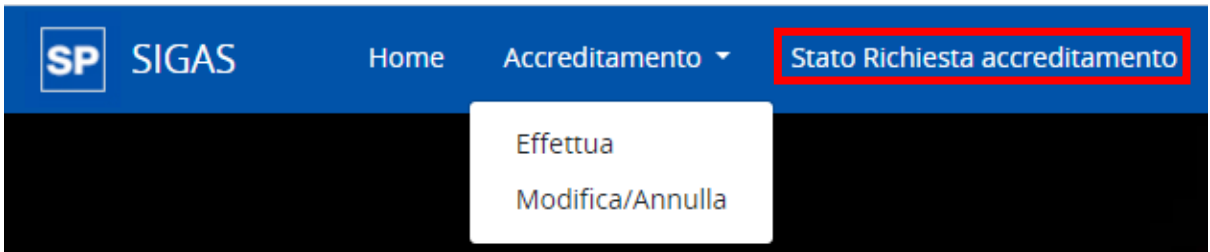

#### **Figura 11: Stato richiesta**

Il sistema mostra l'elenco delle pratiche di accreditamento dove è possibile eseguire la ricerca di una determinata pratica utilizzando, se necessario, come filtro il campo *Cerca*.

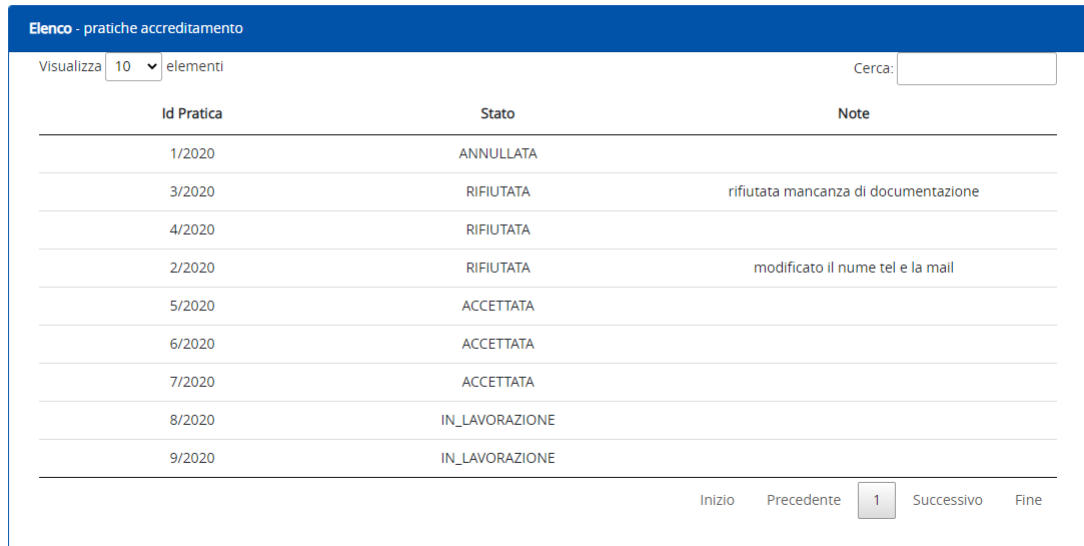

**Figura 12: Stato pratica accreditamento**